## **CARSON**

# **zPixTM300**

Digital-Mikroskop mit

86x - 457x Zoom

Bedienungsanleitung

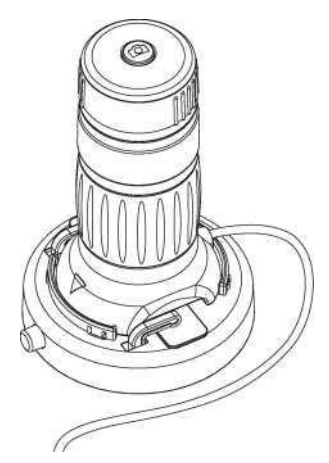

MM-940

## <span id="page-1-0"></span>Inhaltsverzeichnis

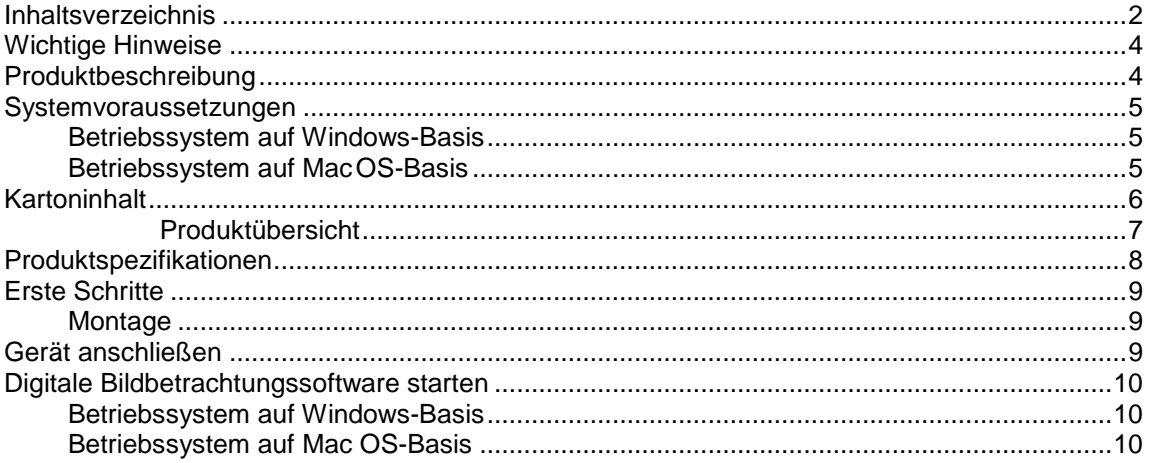

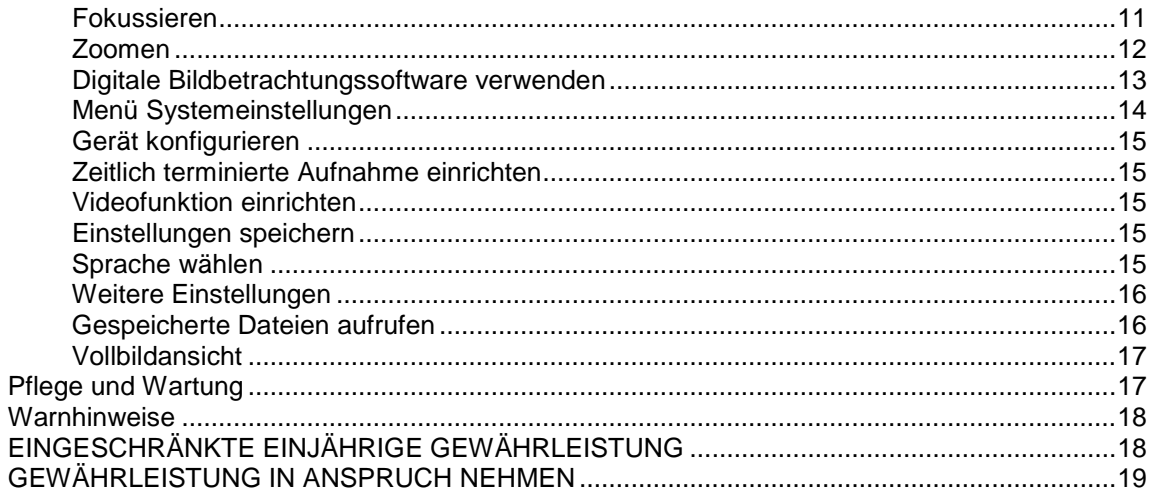

 $\overline{c}$ 

## <span id="page-3-0"></span>**Wichtige Hinweise**

Vor Gebrauch des Produkts diese Bedienungsanleitung vor bitte sorgfältig durchlesen und als Nachschlagewerk für spätere Gelegenheiten gut aufbewahren.

Verbesserungen sowie Änderungen am vorliegenden Text aufgrund von Druckfehlern bzw. Softwareoptimierungen bzw. Geräte-Upgrades vorbehalten.

### <span id="page-3-1"></span>**Produktbeschreibung**

Dieses Produkt wird über einen USB-Anschluss betrieben und stellt Proben auf einem 21-Zoll-Bildschirm mit einer Vergrößerung von bis zu 86x bis 457x dar.

Mit Hilfe des auf der Oberseite des Digital-Mikroskops angebrachten Auslösers an können Sie das untersuchte Objekt in einem Schnappschuss festhalten. Darüber hinaus bietet das Gerät auch eine Aufnahmefunktion per Video.

## <span id="page-4-0"></span>**Systemvoraussetzungen**

### <span id="page-4-1"></span>**Betriebssystem auf Windows-Basis**

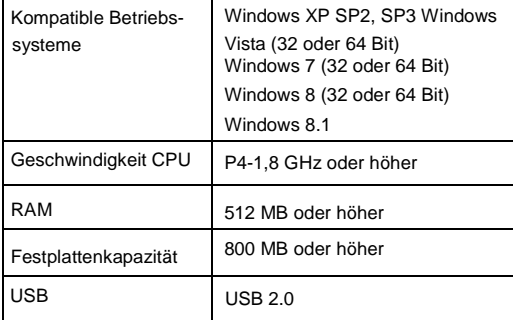

### <span id="page-4-2"></span>**Betriebssystem auf MacOS-Basis**

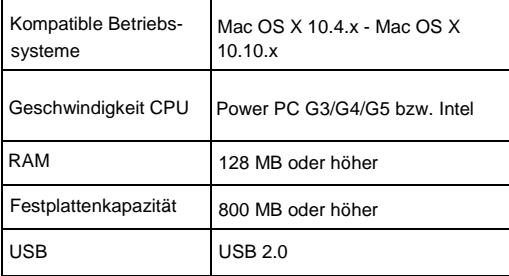

## <span id="page-5-0"></span>**Kartoninhalt**

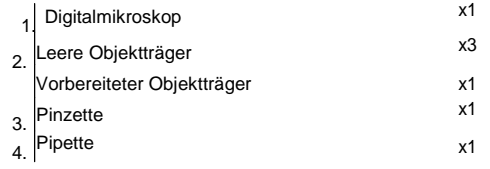

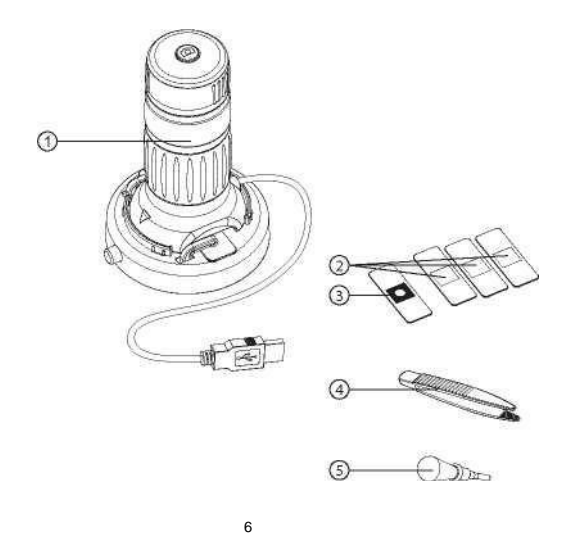

## **Produktübersicht**

<span id="page-6-0"></span>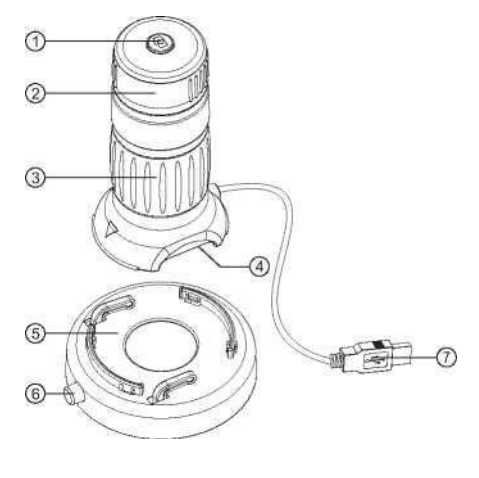

- 1. Auslöser
- 2. Fokusring
- 3. Zoom-Verstellring
- 4. LED-Beleuchtung
- 5. Aufnahme Objektträger
- 6. Freigabe Objektträger

7

7. USB Kabel

## <span id="page-7-0"></span>**Produktspezifikationen**

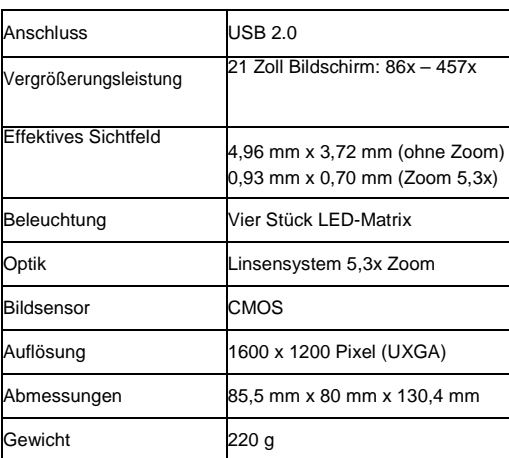

### <span id="page-8-0"></span>**Erste Schritte**

<span id="page-8-1"></span>**Montage** 

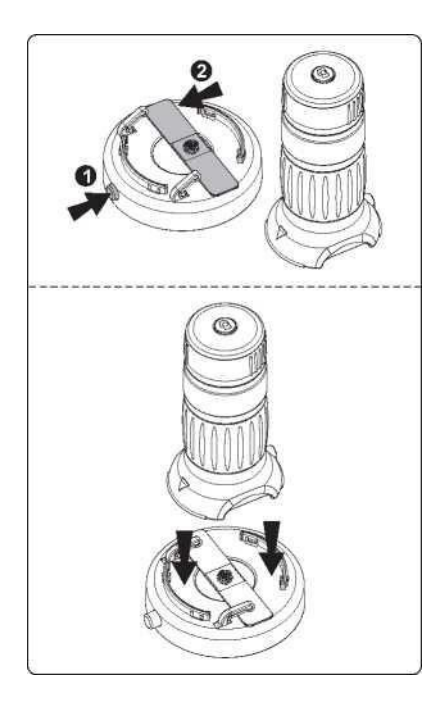

Objektträger wie in der Abbildung gezeigt einlegen und Digital-Mikroskop auf den Objektträger setzen.

## <span id="page-8-2"></span>**Gerät anschließen**

Gerät über das mitgelieferte USB-Kabel mit einem Computer verbinden.

Bei Erstanschluss des Geräts an einen Computer wird über das Windows- bzw. Mac OS-Betriebssystem automatisch der benötigte Treiber installiert. Dieser Vorgang kann einige Minuten in Anspruch nehmen.

## <span id="page-9-2"></span><span id="page-9-0"></span>**Digitale Bildbetrachtungssoftware starten**

### <span id="page-9-1"></span>**Betriebssystem auf Windows-Basis**

Doppelklick auf dem Symbol der digitalen Bildbetrachtungssoftware auf dem Desktop ausführen bzw. digitale Bildbetrachtungssoftware aus dem Startmenü aufrufen (Start > Alle Programme> Digitale Bildbetrachtung > Digitale Bildbetrachtung).

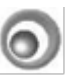

Digital viewer

### **Betriebssystem auf Mac OS-Basis**

Im Menü Anwendungen, Doppelklick auf dem Symbol der digitalen Bildbetrachtungssoftware ausführen.<br>Bigital viewer

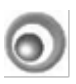

## <span id="page-10-0"></span>**Fokussieren**

Fokusring

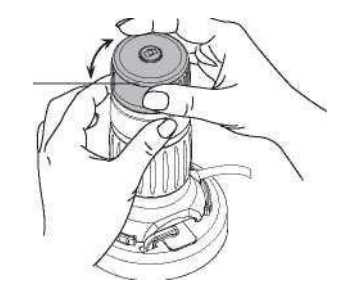

Fokusring je nach Bedarf nach rechts oder links drehen bis der Bildschirm eine Abbildung in der gewünschten Deutlichkeit und Schärfe anzeigt.

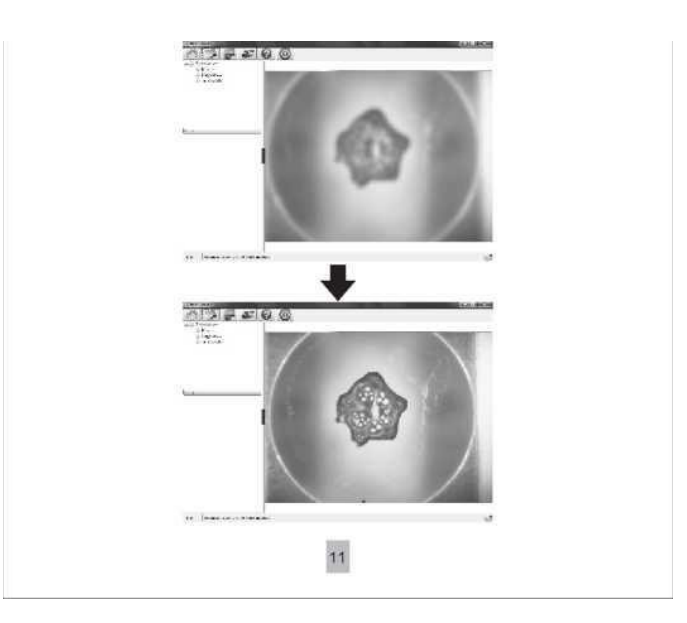

## <span id="page-11-0"></span>**Zoomen**  © Zoom-Verstellring Bild manuell durch Drehen des Zoom-Verstellrings auf- bzw. einzoomen. l . **BRIDER** Ten.

**12** 

ential - a t.

## <span id="page-12-0"></span>**Digitale Bildbetrachtungssoftware verwenden**

Folgende Bedienelemente stehen zur Verfügung:

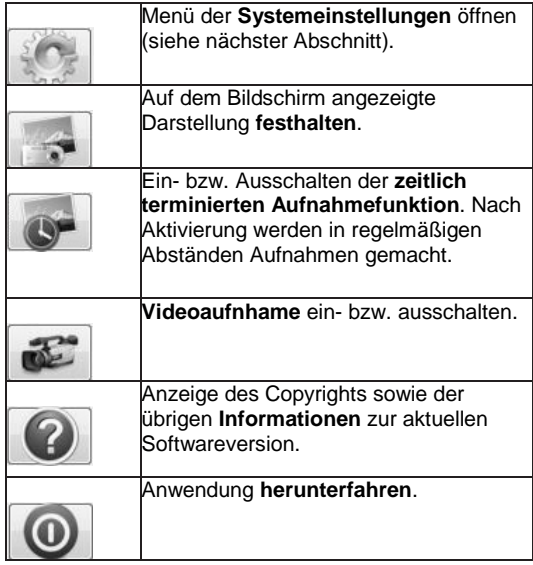

## <span id="page-13-0"></span>Menü Systemeinstellungen

Nach der ersten Inbetriebnahme der digitalen Bildbetrachtungssoftware werden die Werkseinstellungen aufgerufen. Sie können diese dann in diesem Menü bei Bedarf von Hand ändern

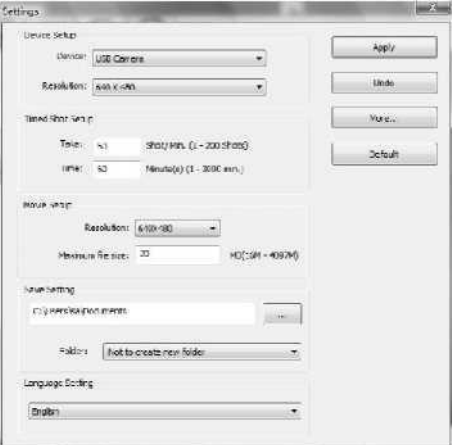

### <span id="page-14-0"></span>**Gerät konfigurieren**

Wird die über das Digital-Mikroskop erfasste Abbildung nicht automatisch am Bildschirm angezeigt, so kann diese im Ausklappmenü "Device" ausgewählt werden.

Die Auflösung der erfassten Abbildungen kann im Ausklappmenü "Resolution" geändert werden.

### <span id="page-14-1"></span>**Zeitlich terminierte Aufnahme einrichten**

Über diesen Parameter lässt sich die Häufigkeit sowie die Dauer der automatischen Bilderfassung einstellen.

#### <span id="page-14-2"></span>**Videofunktion einrichten**

Die Auflösung der aufgezeichneten Videos lässt sich im Menü "Resolution" ändern. Darüber hinaus besteht die Möglichkeit, eine maximale Dateigröße für jedes einzelne Video festzulegen.

### <span id="page-14-3"></span>**Einstellungen speichern**

Über diese Funktion kann der automatische Speicherort für die gemachten Aufnahmen bzw. aufgezeichneten Videos ändern.

### <span id="page-14-4"></span>**Sprache wählen**

Unter dieser Funktion die Sprache der digitalen Bildbetrachtungssoftware auf Wunsch ändern.

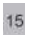

### <span id="page-15-0"></span>Weitere Einstellungen

Schaltfeld "More..." rechts neben dem Menü der Systemeinstellungen betätigen und alle Bildeinstellungen von Hand ändern. Die zur Verfügung stehenden Einstellungen können, je nach dem genutzten Betriebssystem, variieren.

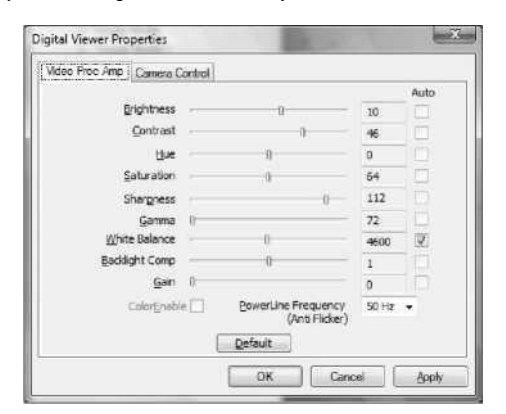

### <span id="page-15-1"></span>Gespeicherte Dateien aufrufen

Die digitale Bildbetrachtungssoftware ist geöffnet. Schaltfeld "More..." auf der linken Seite des Hauptbildschirms betätigen und die gespeicherten Dateien aufrufen.

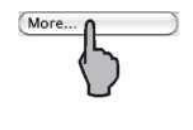

### <span id="page-16-0"></span>**Vollbildansicht**

Vollbildansicht aktivieren. Das entsprechende Schaltfeld rechts unten in der digitalen Bildbetrachtungssoftware anklicken.

Vollbildansicht verlassen. Doppelklick auf dem Bildschirm ausführen oder ESC auf der Tastatur betätigen.

## <span id="page-16-1"></span>**Pflege und Wartung**

> Gerät immer trocken halten und vor Wasser und Feuchtigkeit schützen.

- > Gerät nicht in Bereichen lagern, in welchen extrem hohe bzw. extrem niedrige Temperaturen herrschen.
- > Gerät nicht mit feuchten oder nassen Händen berühren, da das Gerät sonst beschädigt werden oder einen Stromschlag auslösen könnte.
- > Gerät nicht in staub- oder schmutzreicher Umgebung nutzen damit die beweglichen Teile nicht beschädigt werden.
- > Zum Reinigen des Geräts keine aggressiven Chemikalien, Reinigungs- oder Lösungsmittel verwenden. Gerät einfach mit einem weichen, leicht mit einer milden Wasser-Seife-Lösung befeuchteten Tuch abwischen.

- <span id="page-17-0"></span>**Warnhinweise**  > Das beleuchtete Digital-Mikroskop nicht direkt mit dem Auge berühren, da das Auge ansonsten dauerhaft Schaden nehmen könnte.
- <span id="page-17-1"></span>> Digital-Mikroskop nicht öffnen bzw. auseinandernehmen.